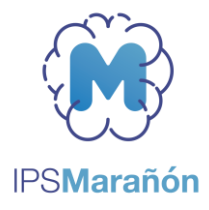

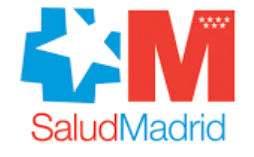

Hospital General Universitario<br>Gregorio Marañón

**wy** Comunidad de Madrid

## **Cómo autocitarse en AdCom Madrid**

Manual de Usuario

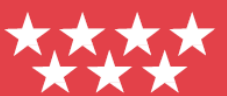

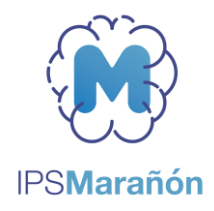

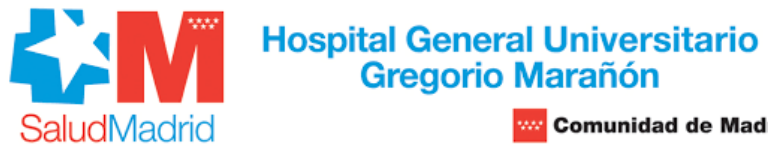

**we** Comunidad de Madrid

## **Contenido**

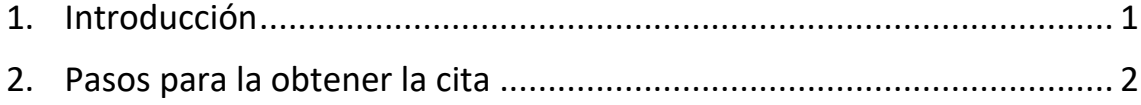

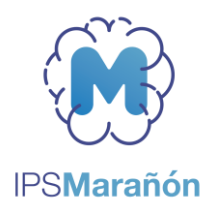

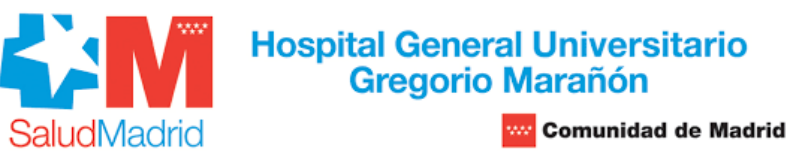

## <span id="page-2-0"></span>**1. Introducción**

En este manual se explican los pasos a seguir para obtener una cita en el Centro de Adicciones Comportamentales en Madrid (AdCom Madrid) a través de Internet.

Para obtener la cita, va a necesitar un dispositivo electrónico (por ejemplo, ordenador, teléfono móvil, o tablet) con acceso a Internet. Es aconsejable que el usuario tenga conocimientos mínimos sobre navegación por aplicaciones WEB.

Para poder obtener la cita, tenga preparados los siguientes datos:

- **Código de identificación personal autonómico (CIPA).**

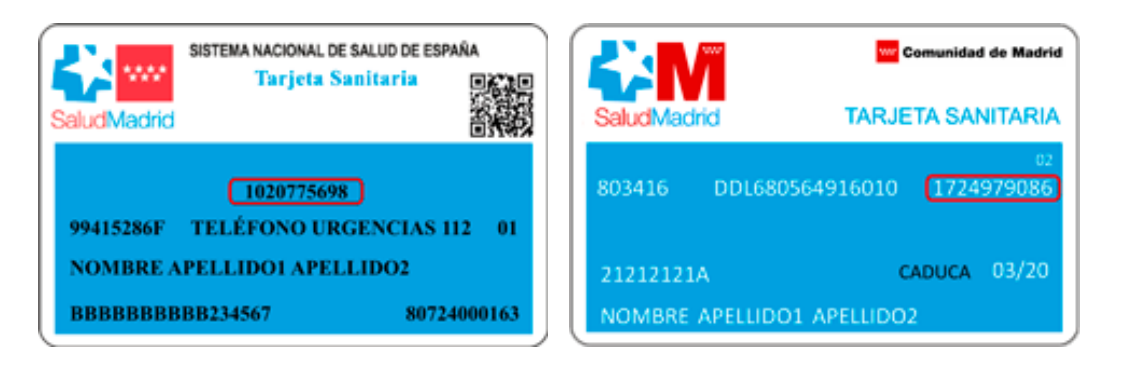

El Código de Identificación Personal Autonómico se encuentra situado en la tarjeta sanitaria en la mitad superior centro o en la mitad superior derecha según el modelo.

- **Fecha de nacimiento.**
- **DNI/NIE**. En el caso de que la persona que se vaya a citar tenga menos de 16 años, el DNI/NIE que necesitará será el del adulto que se haga responsable de la cita.

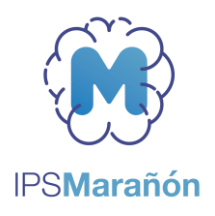

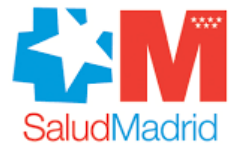

**Hospital General Universitario Gregorio Marañón Comunidad de Madrid** 

## <span id="page-3-0"></span>**2. Pasos para la obtener la cita**

- Desde el dispositivo electrónico, tendrá que acceder al siguiente enlace (puede clicar con el ratón sobre él):

<https://citawebadcom.sanidadmadrid.org/acceso/servicio.aspx>

- Cuando haya accedido al enlace desde su dispositivo electrónico, se mostrará la siguiente página de "*Acceso al servicio de cita online"*:

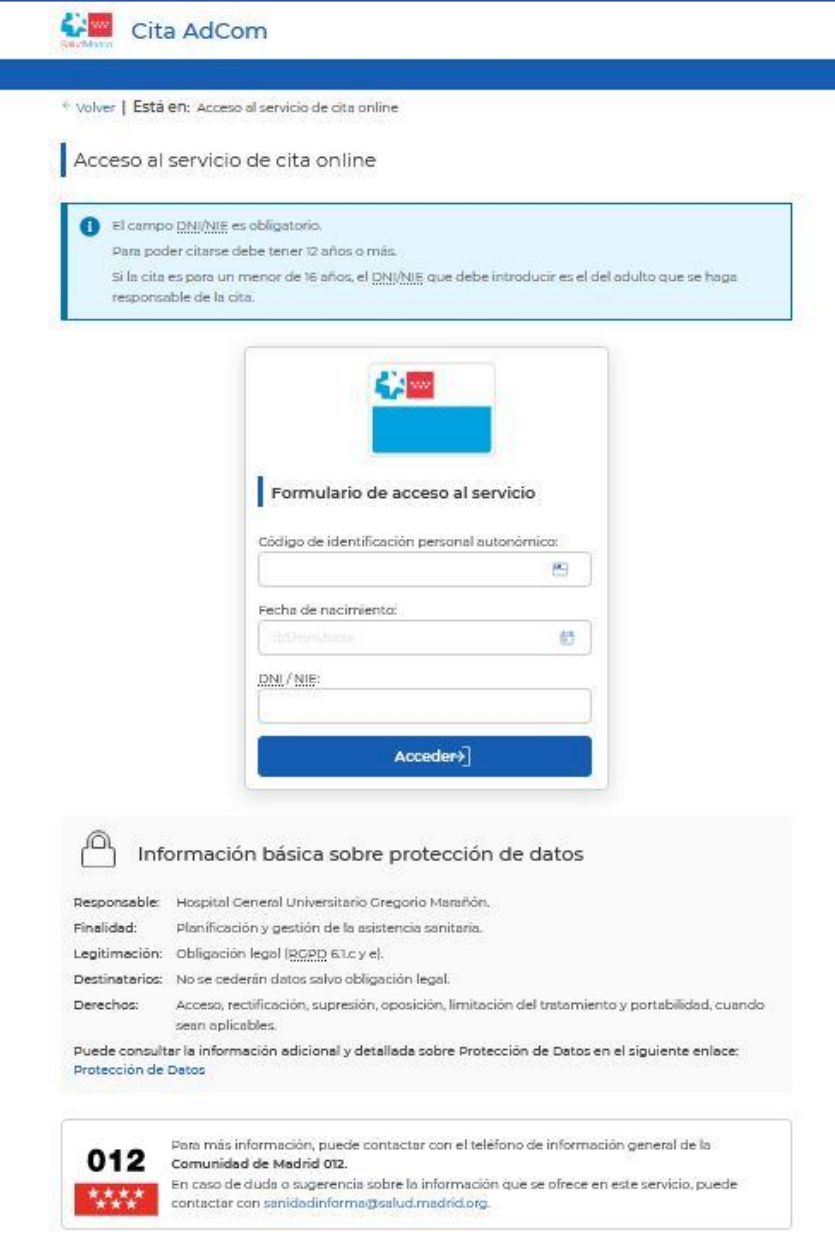

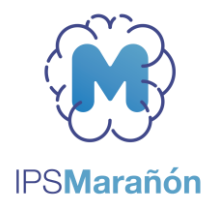

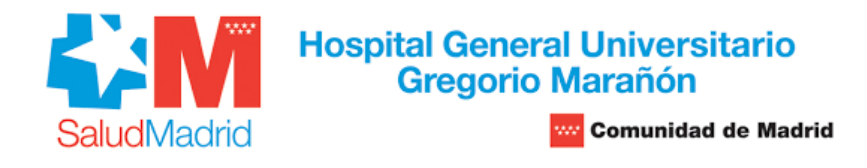

- En esta página, introduzca sus datos en las casillas y pulse sobre el botón "Acceder":

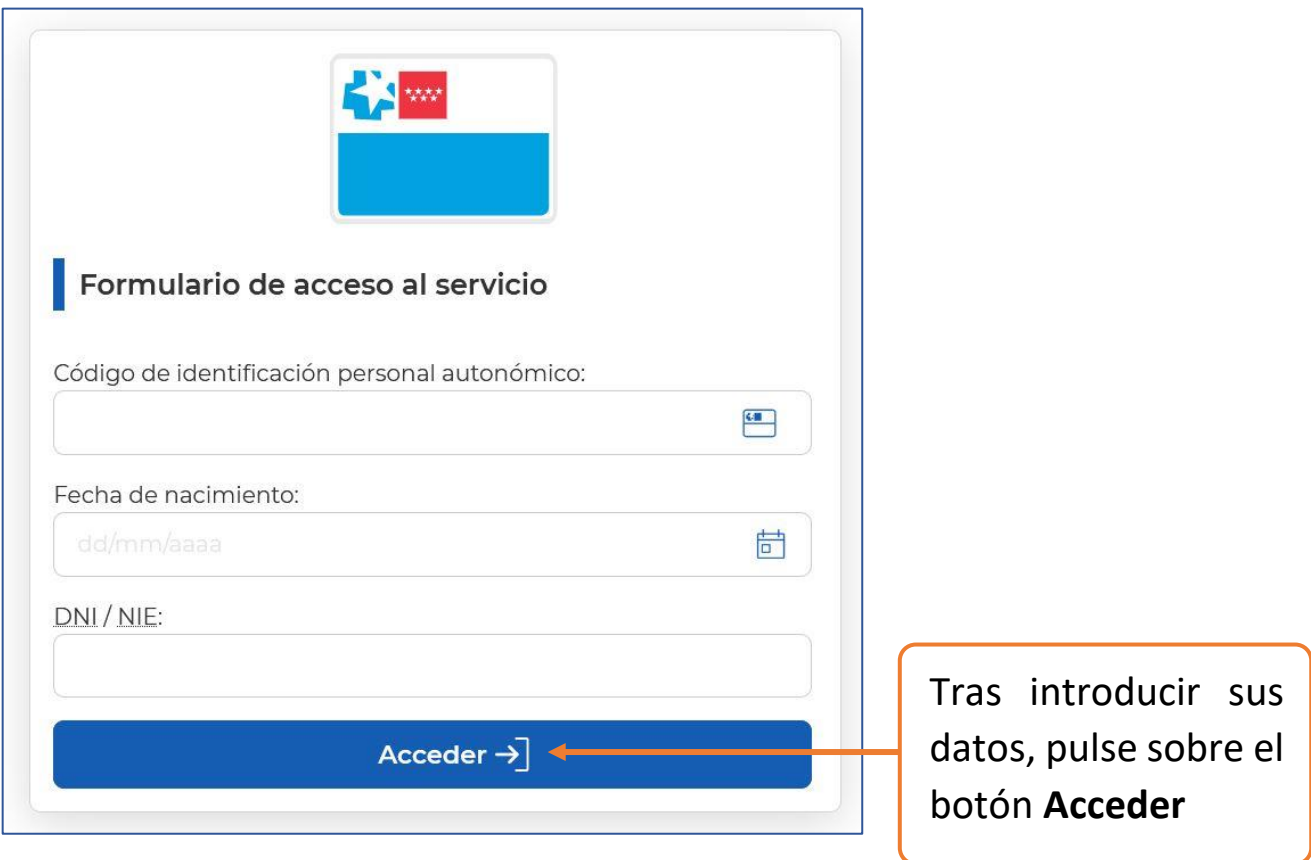

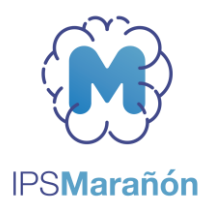

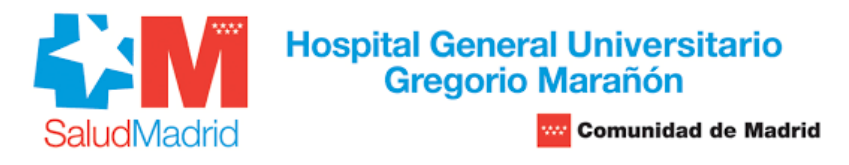

- A continuación, aparecerá una nueva página ("*Consultar citas*") en la que debe pulsar sobre el botón **Pedir cita**:

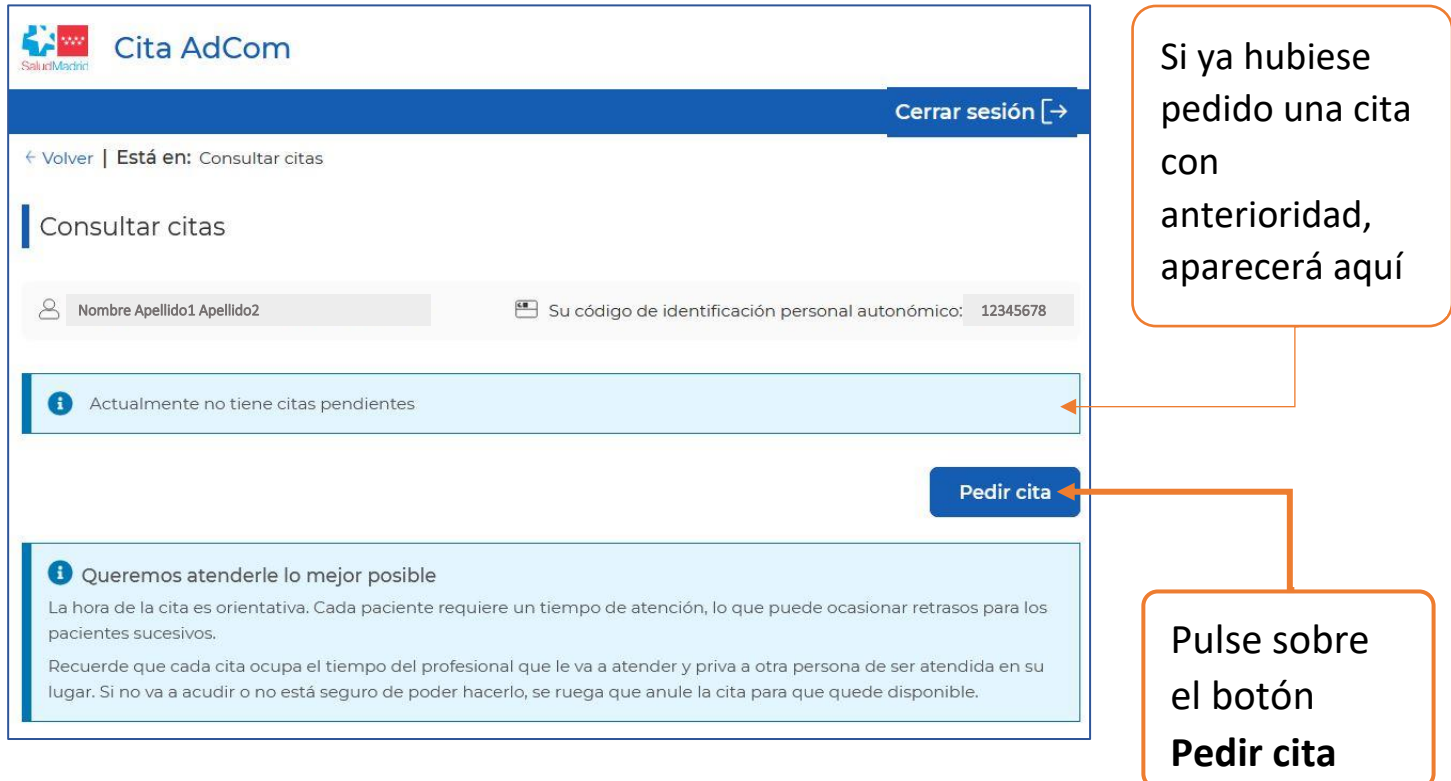

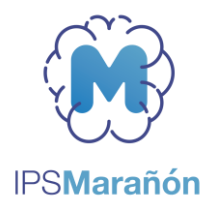

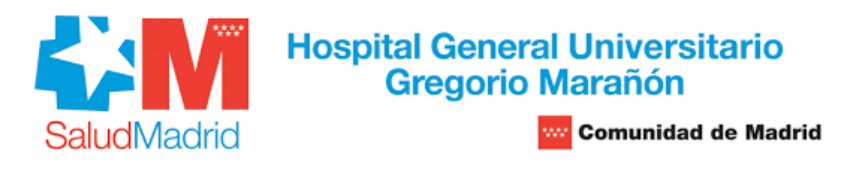

- Aparecerá una nueva página ("*Pedir cita*") en la que debe seleccionar el día, mes y año concretos en el que desea la cita. Tras ello, pulse sobre el botón **Buscar**:

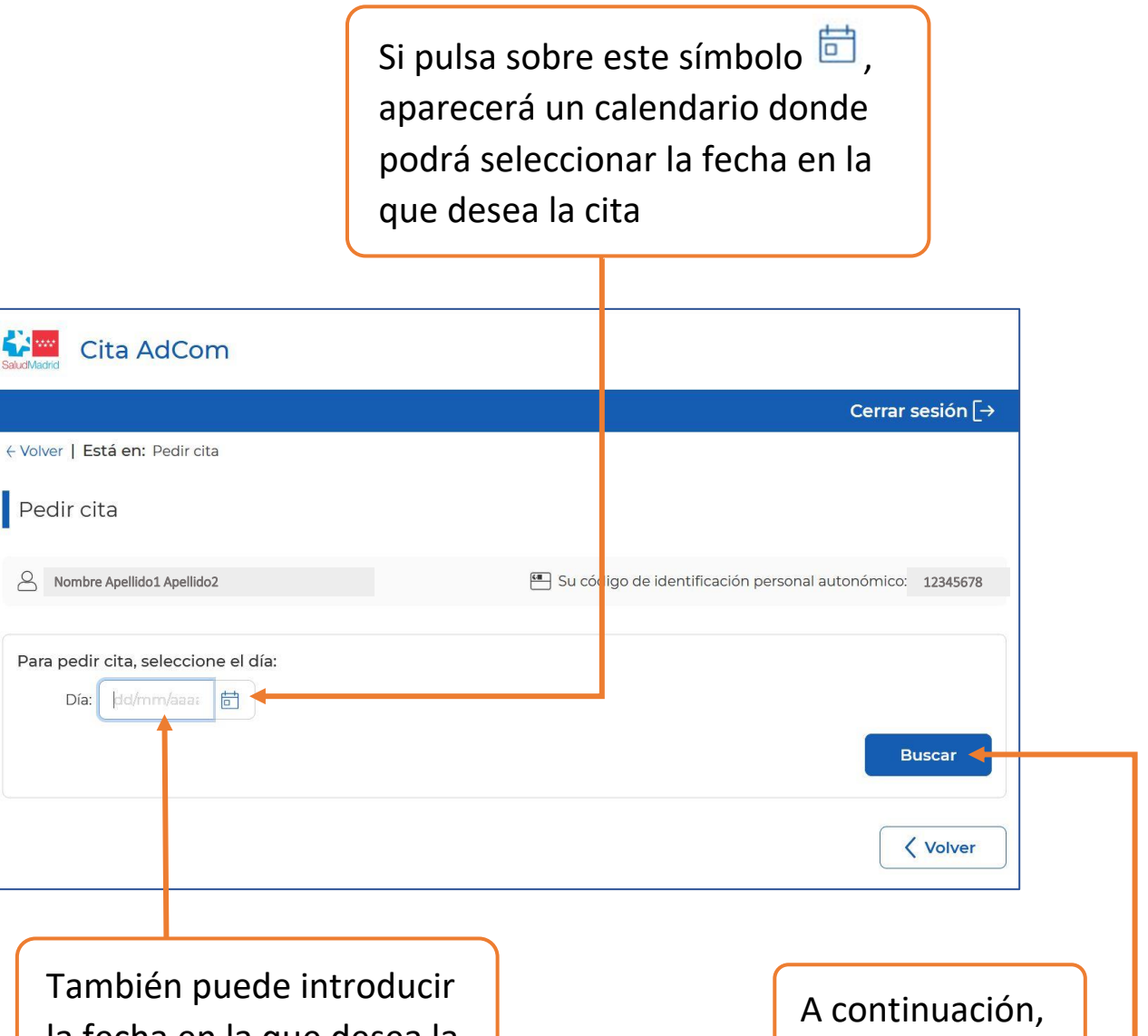

la fecha en la que desea la cita con el teclado numérico (día/mes/año)

pulse sobre el botón **Buscar**

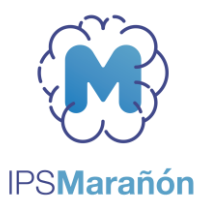

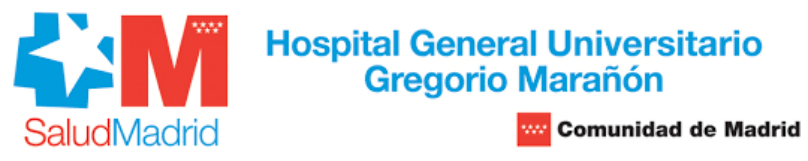

- En la misma página, se desplegará un listado de las citas disponibles más próximas. Pulse sobre aquella que más le convenga, según la fecha y la hora, para seleccionarla:

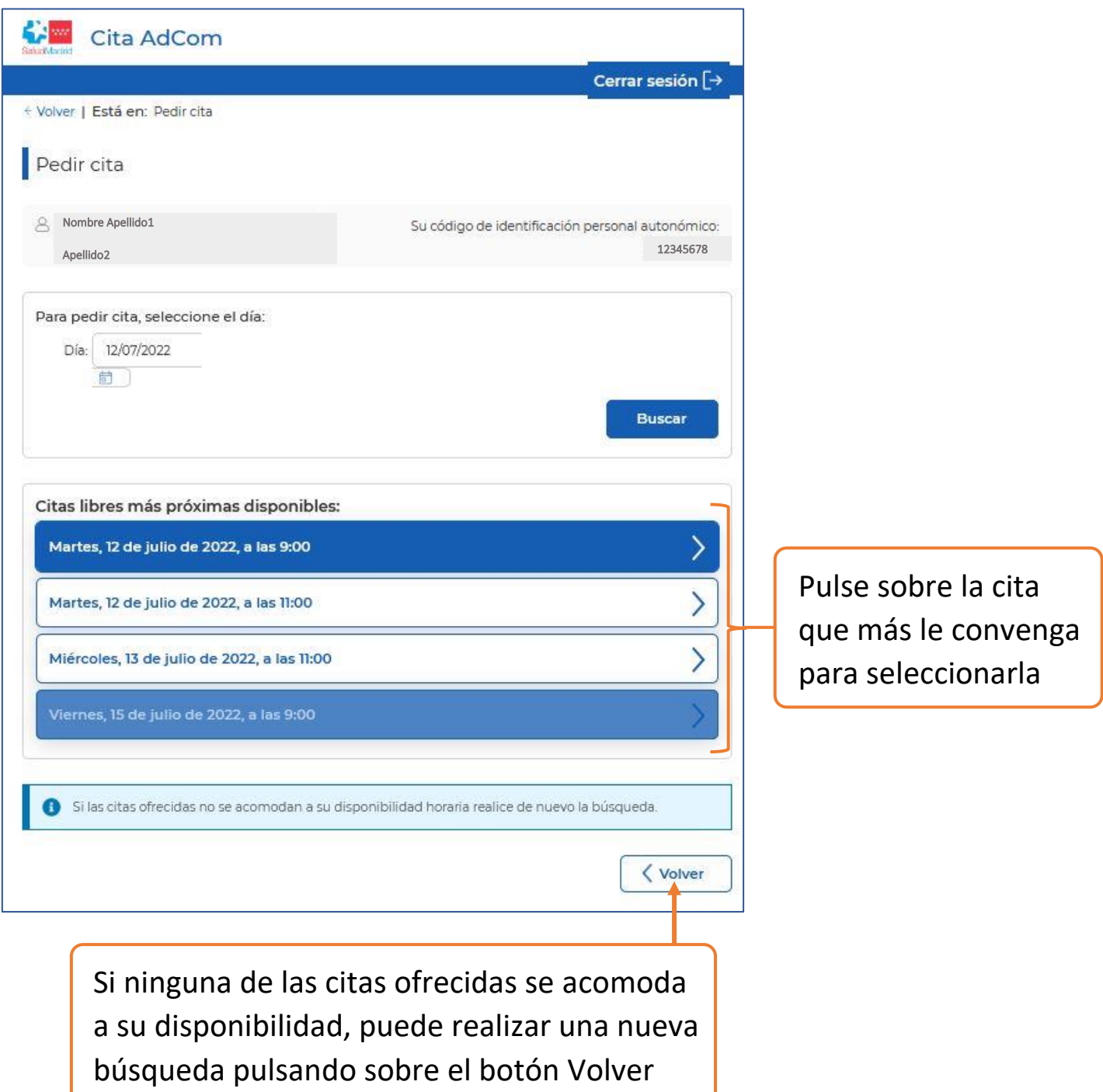

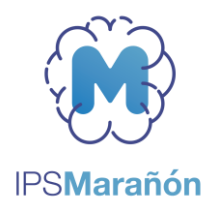

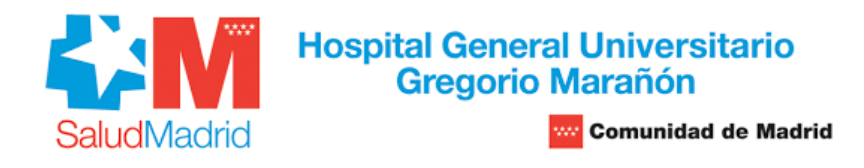

- Aparecerá, de forma automática, un recuadro de color naranja con el resumen de la cita que ha seleccionado. Revíselo y, si considera que está todo correcto, pulse sobre el botón **Confirmar**:

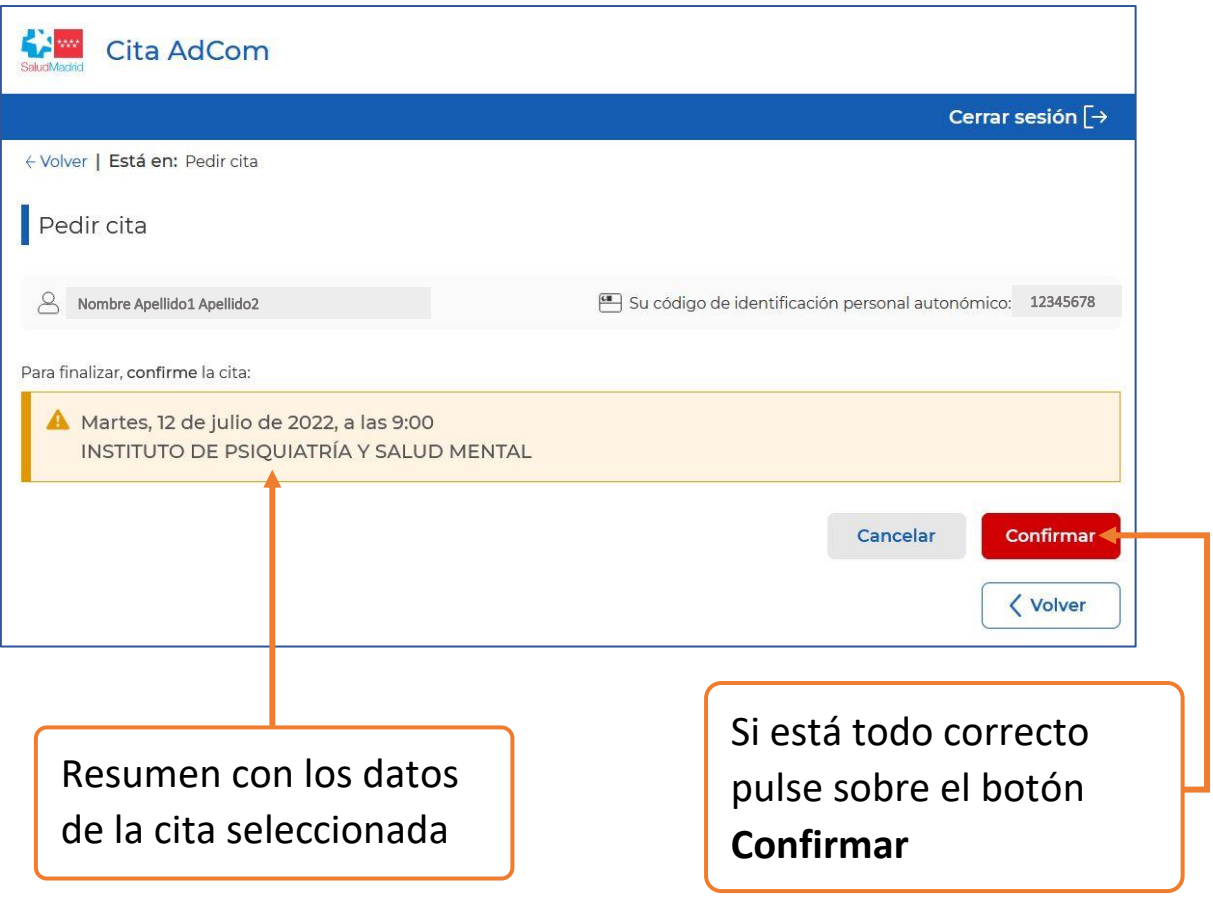

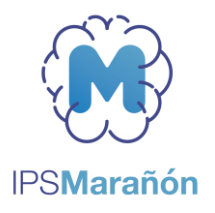

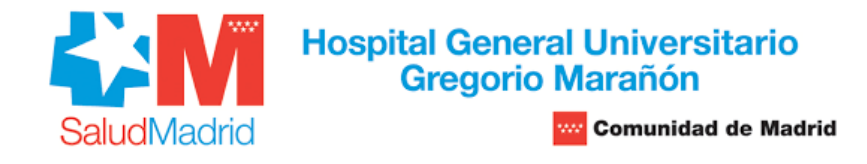

- En la página ("*Pedir cita*") aparecerá un nuevo recuadro en que se le indica que se ha confirmado su cita con AdCom Madrid:

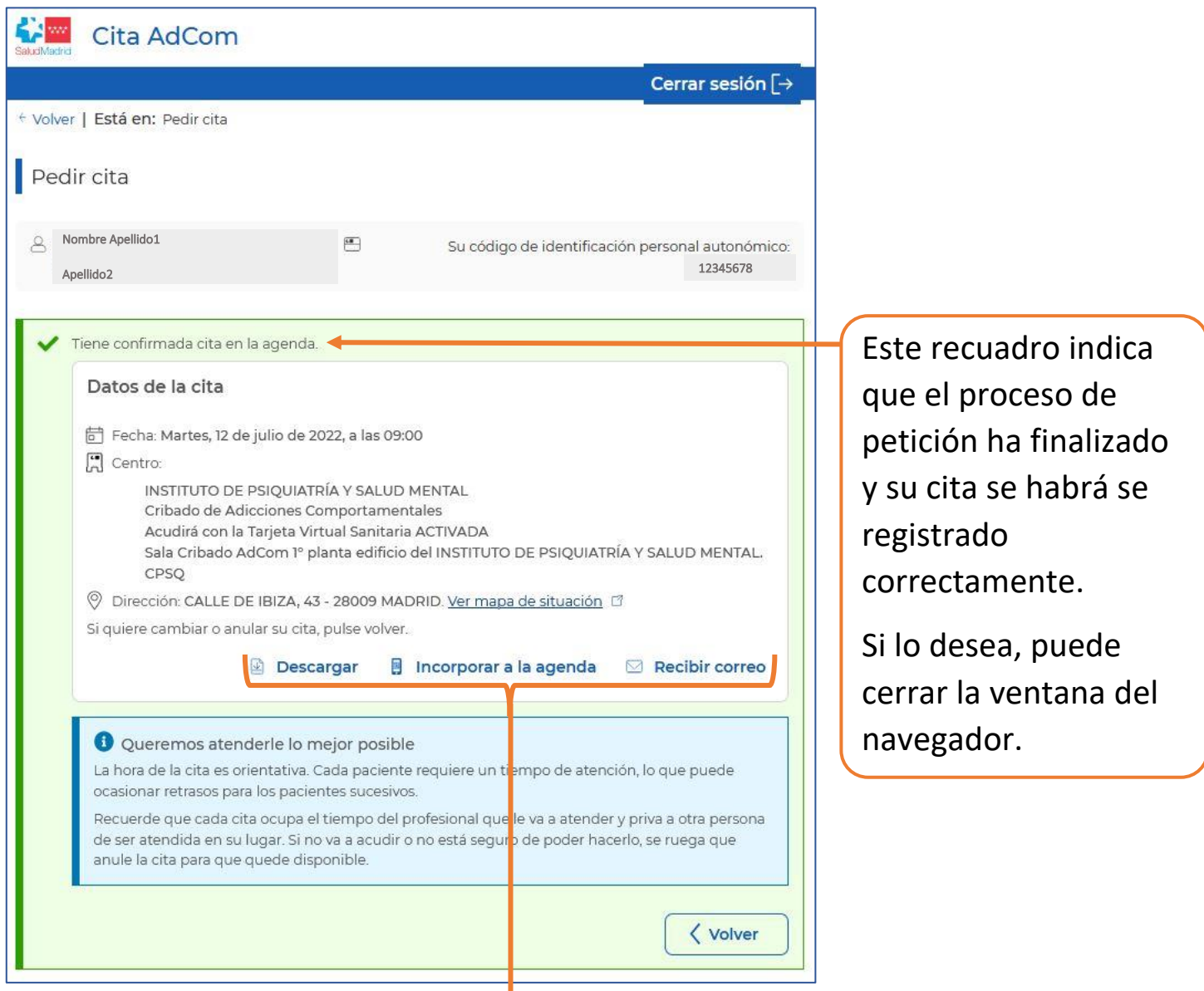

Si lo desea, se puede descargar un resumen de la cita, añadirlo a su agenda electrónica o recibirlo por correo electrónico. Esto es opcional dado que su cita ya se habrá registrado correctamente.

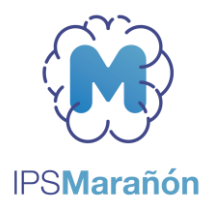

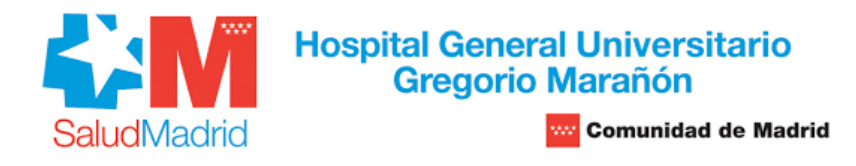

- Si por algún motivo necesitase modificar su cita, puede pulsar sobre el botón Volver. Aparecerá una nueva página (*"Consultar citas"*) donde podrá anular o cambiar su cita.

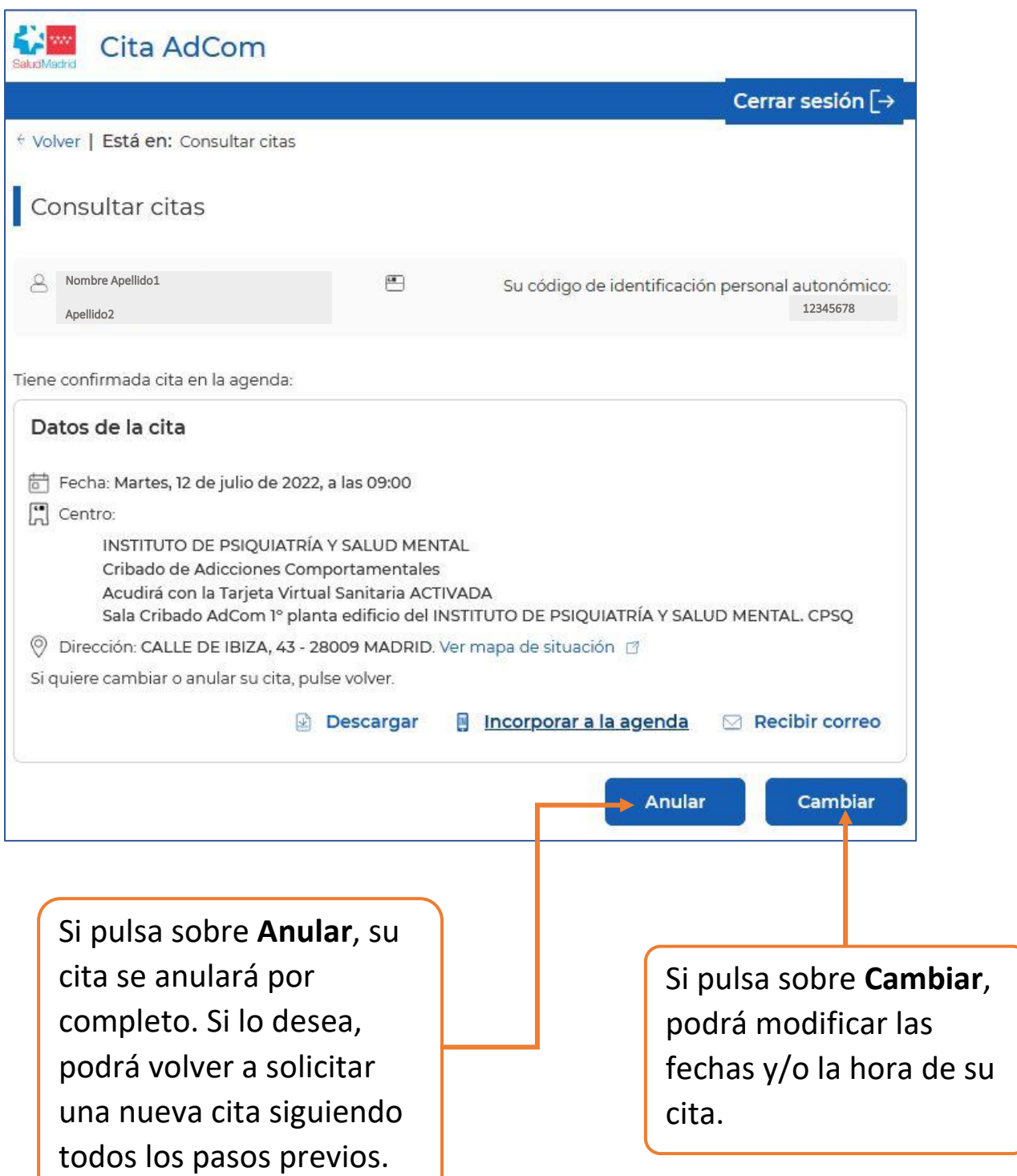

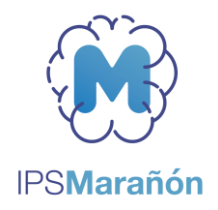

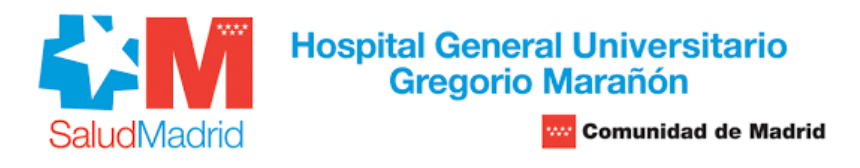

Aquí finaliza el manual de petición de cita. Tenga en cuenta lo siguiente:

- Si ha solicitado la cita con más de dos días hábiles de antelación, recibirá en su domicilio una carta por correo postal con los datos de la cita. Dos días antes de la cita, recibirá también un SMS en su teléfono con la misma información.
- En el caso de que la cita la haya pedido con menos de dos días hábiles de antelación, recibirá un SMS en su teléfono con los datos de la cita.